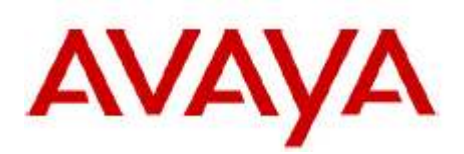

# 96x1 Phones SIP Firmware Download in B5800 Centralized Branch Deployments

## Release Date: August 31, 2011

#### Introduction

When Avaya SIP phones are deployed in the centralized branch deployment model, the primary method for phone firmware download is centralized as well. In this mode the phones get their settings file and firmware file from a central HTTP server.

However if this method cannot be used e.g. due to WAN bandwidth concerns, an alternative method may be used leveraging the Avaya B5800 Branch Gateway located in the phones' branch.

This document describes the process for 96x1 Series Phone SIP firmware download using the Avaya B5800 Branch Gateway. This document does not cover the procedure required to replace H.323 version of the firmware to SIP version.

### B5800 Support for SIP phone firmware download

This capability is made available in the Avaya B5800 Branch Gateway Release 6.1 3Q Service Pack. However, please note that when upgrading from phones, a hidden B5800 system configuration parameter (the B5800 NoUser Source Number 'ENABLE\_SIP\_FIRMWARE\_DOWNLOAD') needs to be configured.

#### Pre-upgrade process steps

A DHCP server has to be set up to provide correct HTTP server address to the phones.

The preferred approach is for the DHCP server to be enabled on the B5800 Branch Gateway in each of the branches. In B5800 Manager:

- Select System LAN tab LAN Settings
- Under 'DHCP Mode' select 'Server'
- Click on Advanced button
- Select 'Apply to Avaya IP Phones only'

Alternatively external DHCP servers can be used if preferred, in which case the DHCP server has to be configured to provide the IP address of the right B5800 for each branch as the HTTP server address in the Site-Specific Option of the DHCP response to the phone.

The SIP phone configuration file 46xxsettings.txt has to be edited and then loaded to the B5800. This should be done as part of installation and does not have to be repeated when upgrading to a new phone SIP firmware.

- SIP\_CONTROLLER\_LIST has to have the appropriate Avaya Aura® Session Manager IP address as a primary SIP server.
- Recommendations for settings file parameters relevant to the branch deployment are provided in the document 'Implementing the Avaya B5800 Branch Gateway' (available on the Avaya support site).
- HTTPSRVR IP address may have to be set to point to the B5800 (if this is not what is already provided to the phone via DHCP).

The SIP phone firmware load of the required version has to be obtained. It comes as a zip file containing multiple files (tar, xml, txt).

### Loading phone files to the B5800

The SIP phone firmware has to be loaded onto the B5800 SD card. The entire content of the zip file should be copied to the B5800. In particular, be sure to load onto the B5800 the phone upgrade file 96x1Supgrade.txt containing the correct name of the new firmware files.

Loading the files to the B5800 can be done using B5800 Manager, either locally in the branch or remotely where B5800 Manager connects from the NOC to the different branches and loads the files to each B5800 at a time. The unzipped files have to be on the machine running the B5800 Manager. In the B5800 Manager, go to File / Advanced / Embedded File Management, and copy the files onto the B5800 SD card \System\Primary folder.

The phone configuration file (46xxsettings.txt) also has to be loaded on the B5800 SD card. This can also be done using B5800 Manager Embedded File Management, but this file does not have to be modified and loaded to B5800 again each time a new firmware for the SIP phone is available.

### Phone Upgrade Process

The phones have to be rebooted to start the firmware download from the B5800. This can be done by power cycling the phones, or remotely from the Avaya Aura® System Manager in the NOC using the procedure outlined below.

When upgrading from phones running firmware versions prior to 6.0 SP2 it is recommended to upgrade up to 10 phones in each branch at once. Once these phones finish, another set of up to 10 phones can be rebooted to start the upgrade. If more than 10 phones try to download their firmware from B5800 at once there is a risk that download will not be successful on some of them. In such case, the phones that failed to download successfully should be rebooted to try again.

When upgrading from phones running firmware versions 6.0 SP2 and later, simultaneous upgrade of groups of up to 50 phones is supported.

Procedure for rebooting the phones from System Manager:

- 1. In System Manager, go to Elements / Session Manager / System Status / User Registrations (this has to be done of course in sunny-day when the phones are registered to SM).
- 2. Use the Advanced Search Criteria option to find the phones to be upgraded. Using the 'Location' search criteria and specifying the branch Location may provide a convenient way to display all phones in a given branch, assuming Location is administered in System Manager for all users. Alternatively, different other criteria can be used, including choosing the 'Address' search criteria and specifying the leading digits that are common to and unique to the users in that branch, or choosing the 'IP Address' search criteria and specifying the subnet IP address of the branch.
- 3. A list of users will be displayed. Check the checkbox (on the left of each row) for the users to be rebooted. Note that multiple users can be selected by checking the boxes of multiple entries on the list. For best results of the firmware download process, it is recommended to check multiple (up to 10) users from the list to reboot them together in one action.
- 4. Click the reboot button next to 'AST Devices Notifications' above the list of users. System Manager will notify Session Manager that will instruct each of the selected phones to reboot. After the reboot, the phone will get in DHCP the address of the local B5800 in its branch as HTTP server, and will get its configuration files (upgrade and settings files) and then download its firmware file from the B5800. After the download completes successfully the phone will automatically restart using the new firmware.
- 5. Check if the firmware upgraded correctly
	- o Either from the phone's craft menu
		- **Press Mute button**
		- enter password: CRAFT# (27238#)
		- **scroll to VIEW option**
	- o Or from the phone's user menus
		- Home->Network Information->IP Parameters->scroll right 4 pages
	- o Or use a MIB Browser to read the following two MIB items from the Avaya 96x1 SIP Phone MIB (available on the Avaya support site at

https://support.avaya.com/css/appmanager/css/support/Downloads/P0553/SIP%206.0.x/C2010 111895427550\_1#files):

- **E** endptAPPINUSE
- **E** endptRFSINUSE

If the firmware download was not successful on a given phone, the phone should be rebooted to attempt the process again.